# DATA HANDLING: **SETTING UP A DATABASE**

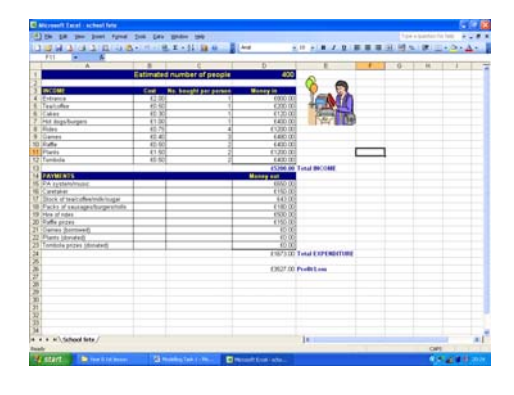

# **DATA HANDLING : CONTENTS**

- Creating a simple database
- Creating & using tables
- Using data fields, records, data types, field sizes, primary key

# **DATA HANDLING : TASK 1**

Before you begin this task you should create a new folder in your user area. Call it 'Data Handling'.

Within this folder create another named 'Database Task 1'.

#### **CREATING A DATABASE**

We will now set up a simple database…

To do this you will need to open Microsoft Access.

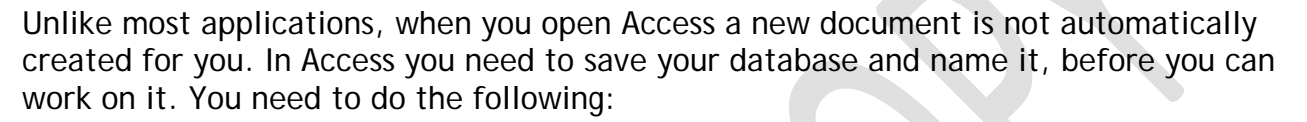

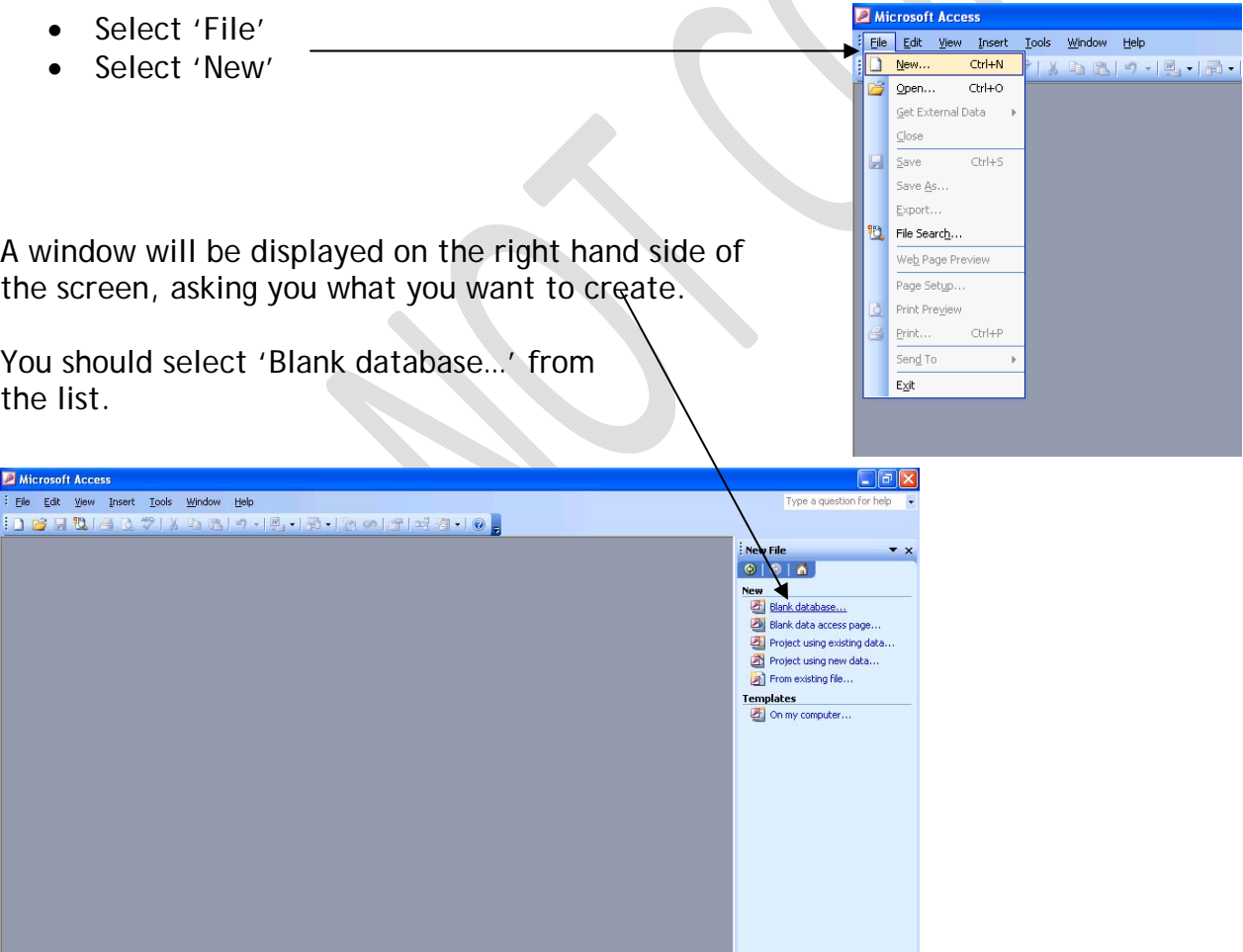

**B**  $2 \left( \sqrt{2} \right)$  and  $\sqrt{2} \left( \sqrt{2} \right)$  and  $\sqrt{2} \left( \sqrt{2} \right)$  and  $\sqrt{2} \left( \sqrt{2} \right)$ 

© www.teach-ict.com

7 Start | 雪 To do - Microsoft Word | 雪 Data Handling Task 1 ... | ■ Modeling Workbooks | ■ Microsoft Access

Ready

The window below will appear, requesting a name for your database.

Enter 'database task 1' as the file name for the database, making sure that you save the database in the 'Data Handling' > 'Database Task 1' folder that you created at the beginning of this workbook.

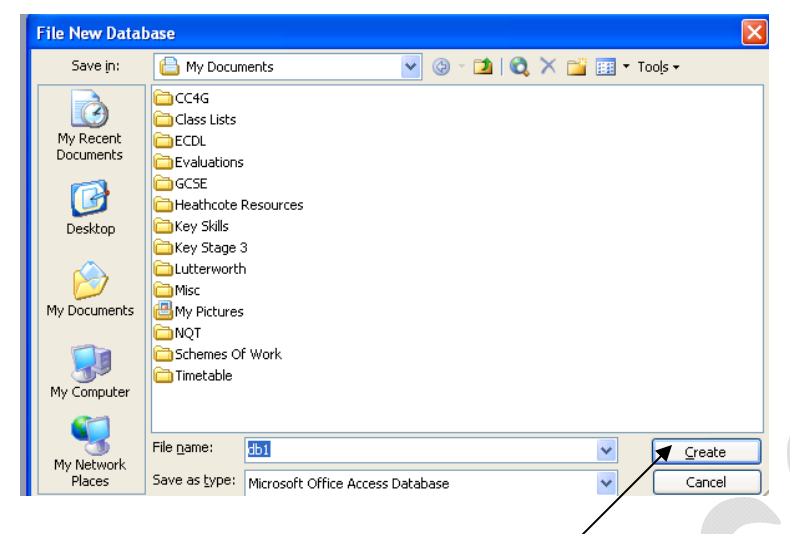

After entering a file name, select 'Create'.

#### **SETTING UP THE DATABASE - TABLES**

After saving the database, the following window will appear. This is the main option box that you will use to set up everything within the database.

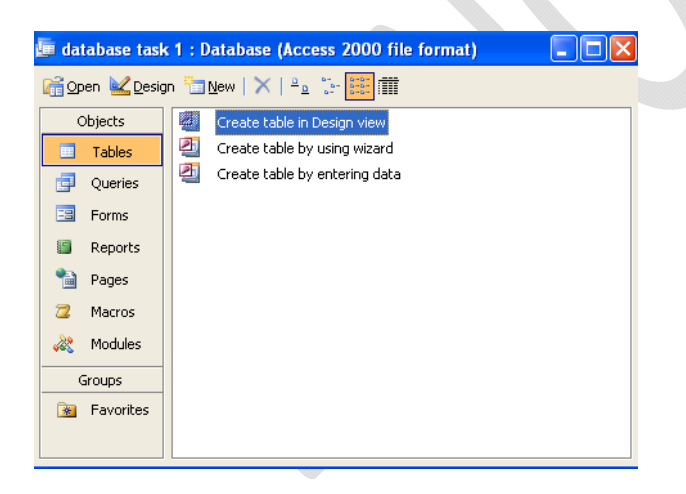

The first thing that we need to do is create a *table*. A table is a collection of data about a specific topic. This will form the foundation to our database and the information that it will contain.

- Double-click (or select and then click 'Open') on 'Create table in Design View'
- The following window will be displayed:

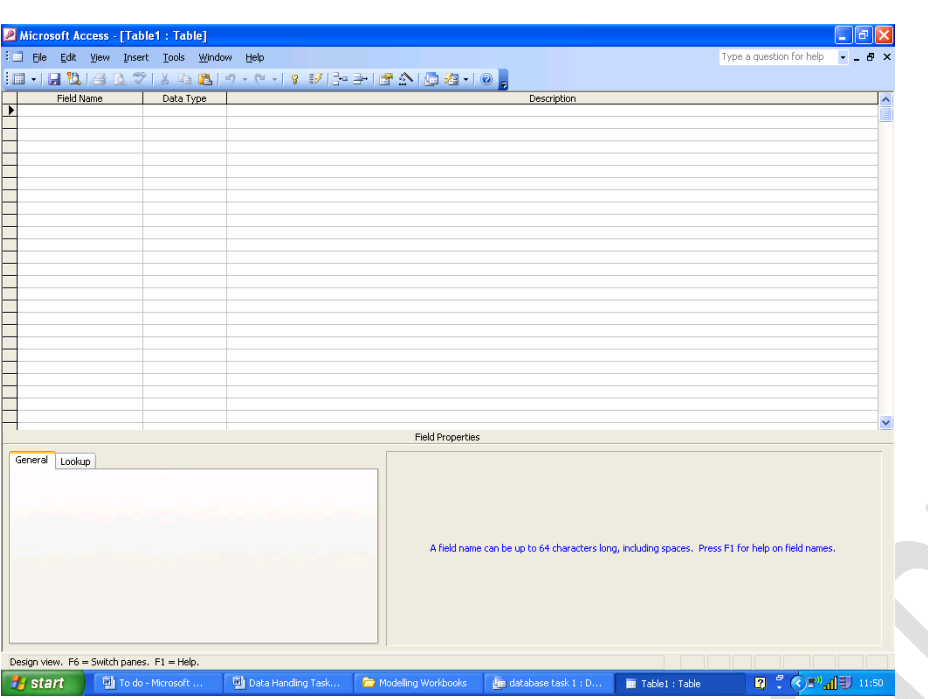

Tables organise data into columns (called *fields*) and rows (called *records*). For example, in a database containing details about customers, examples of *fields* would be: forename, surname, address, telephone number. Each customer in the database would be a *record*.

#### **FIELDS**

We need to set up a table by entering the field names that we require. The easiest way to do this is in 'design view' layout (shown in the image above – you should have this displayed on your screen now).

In the field name column type the following fields:

- Title
- **Forename**
- Surname
- Road
- Town
- County
- Postcode
- Home telephone number
- Mobile telephone number
- Age

#### **DATA TYPES**

Now that we have entered the fields that we require, we need to set up the *data type* for each field. The data type determines what type of data a field can hold, for example number or text.

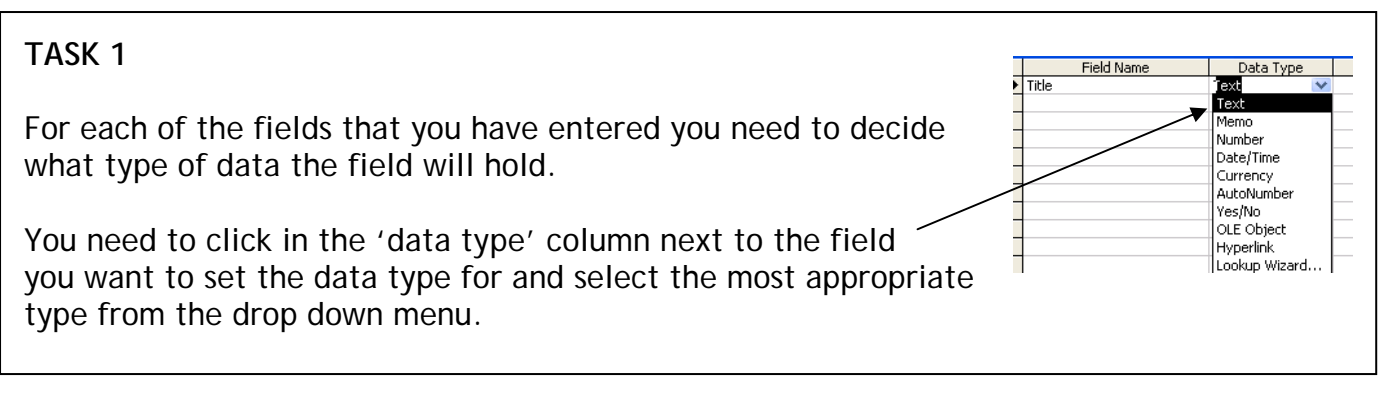

#### **Answers to Task 1**

Check that you have title, forename, surname, road, town, county and postcode set with data type text. Age should be number.

Note: If text is chosen, this includes numbers and letters e.g. an address would contain both so text is the most appropriate option.

Telephone numbers are more complicated! You would think that they should be set with number as the data type – actually they need to be text! This does not sound logical as there are only numbers entered. However, if the data type is set to number, when the user tries to enter a number that will begin with 0 (e.g. 01926 for the area code), the 0 is automatically taken away from the beginning, as strictly a number does not have a 0 before.

The rule is therefore: for a telephone number use **text** as the data type.

#### **FIELD SIZES**

We now need to think about field sizes. Field sizes are used to set the maximum number of characters that can be entered into a field. This helps reduce the amount of storage space required to save the database. To set up field sizes you should do the following:

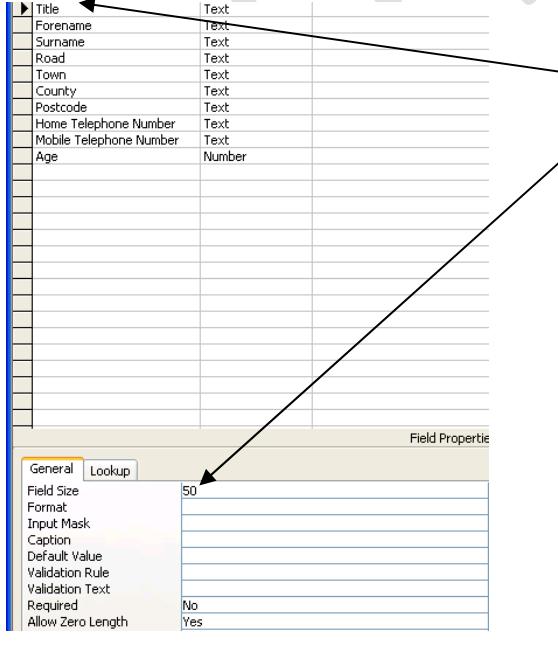

 Select the Title field – you will see that an arrow points to it to show that it is selected

 You will now see that the default field size is set to 50.

 You need to change this to a more appropriate size. 'Miss' is possibly the largest value that would be entered so a field size of 4 would be appropriate.

Type in 4, to replace 50.

© www.teach-ict.com

## **TASK 2**

Select each field in turn and set an appropriate field size. Remember that spaces count!

#### **Answers to Task 2**

The values you have chosen in Task 2 do not have to be exactly the same as I suggest, but should be around the same values:

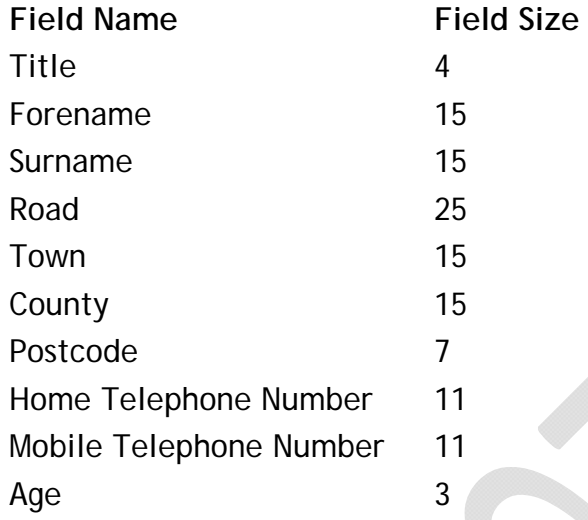

## **PRIMARY KEY**

In a database it is very important to set a primary key. A primary key is just simply a field that will uniquely identify a record.

Example: If we are thinking about a school database, each pupil in the school will be a record. To identify a pupil it is not possible to use any of the fields we have set in our database already, as there is no single field that will identify a pupil. We cannot use forename or surname, as often more than one pupil has the same.

In this school an office number identifies each pupil. No two pupils will have the same office number – it is unique to the pupil.

This is all a primary key is.

It is possible to set up your own primary key (i.e. office number / customer number) or Microsoft Access can set up one automatically for you.

You need to set up a new field called 'Customer Number' to act as the primary key – the field that will identify each customer in the database. To do this, follow these steps:

- Make sure that the title field is selected
- Select 'Insert' from the main menu bar
- Select 'Row' this will insert a blank row at the top of your list
- Give the field the name 'Customer Number'
- Instead of choosing text, number etc. for the data type, select 'AutoNumber' from the drop down box (in the data type column)

AutoNumber will automatically insert a number into this field on each record. The number will be unique to each record.

Now that you have the field set up you need to identify it as the primary key:

- Make sure that the Customer Number field is selected
- Click on the key icon on the toolbar
- Or, select 'Edit'
- Select 'Primary Key'

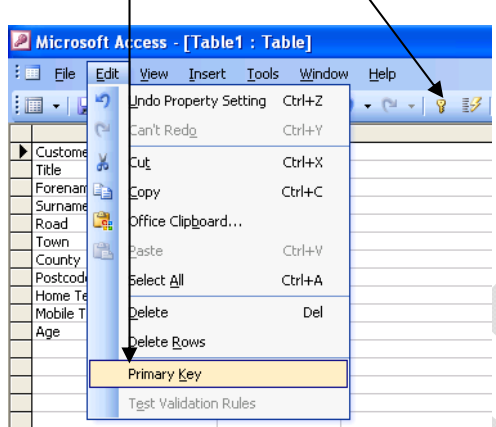

You will see that a key is placed next to the field name, to identify the field as the primary key.

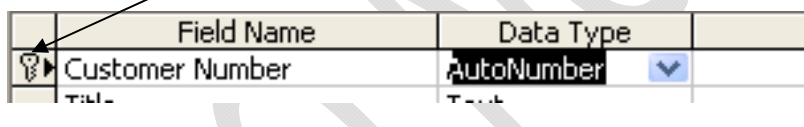

## **ENTERING DATA INTO YOUR TABLE**

You have now set up your table! Before you do anything else you need to save it:

- Select 'File'
- Select 'Save'
- Give the table the name 'Customer Table'

The next step is to enter data into the table.

To enter data:

- **FIIE**
- From the toolbar, select the arrow next to the view icon
- From the drop-down box, select 'Datasheet view'

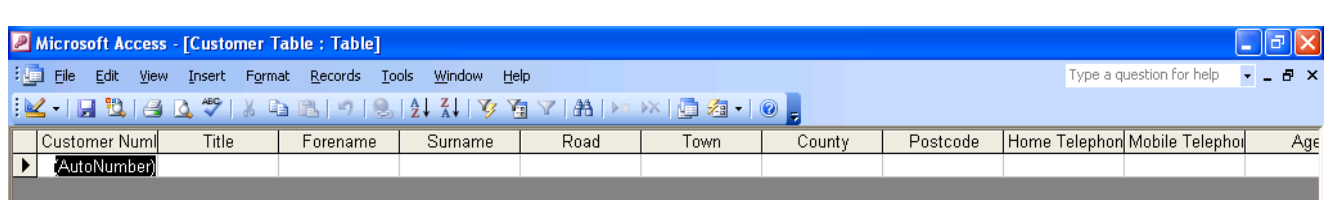

You will see the table set out as above. Each column represents a field and each row represents a record.

Add 3 records to your table. Remember Customer Number is automatically generated for you so you do not need to enter anything into this field.

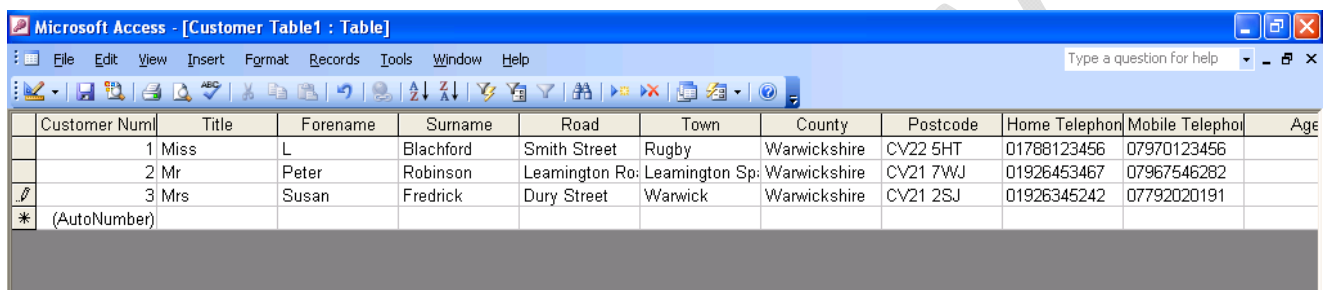

Your table should look similar to the one shown above. Every person is a record (with a unique number to identify each) and every column is a field to record the details. Each record in a table has the same fields.

You should now SAVE your database:

- Select 'File'
- Select 'Save'
- Close the table 'File' > 'Close'
- You will now see that your Customer table has been added to your list of  $\angle$ tables on the main menu

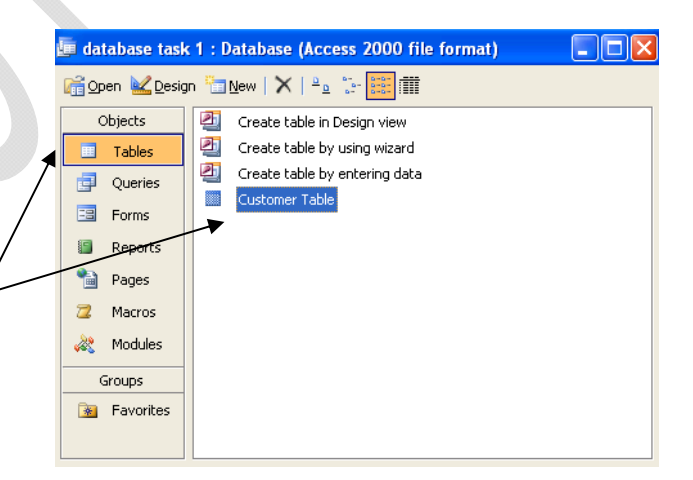

#### **TASK**

Now it's your turn….

- 1. You need to create a new *database* of DVDs that are in stock at a rental shop. Save the database as 'DVDs'
- 2. Create a new *table* in the database that has the following *fields*. You should call the table DVDs in store.
	- o DVD title e.g. Pretty Woman
	- o Director e.g. Randal Kleiser
	- o Classification e.g. PG
	- o Genre e.g. Musical
	- o Starring e.g. John Travolta, Olivia Newton-John
	- o Number of discs e.g. 1
	- o Main Language e.g. English
	- o Product Code e.g. 123456
- 3. Select appropriate data types for each of the fields you have created
- 4. Select appropriate field sizes for each of the fields
- 5. Select or insert an appropriate primary key
- 6. Make sure the table is saved
- 7. Add 3 records to the table

#### *You may:*

- Guide teachers or students to access this resource from the teach-ict.com site
- Print out enough copies to use during the lesson

#### *You may not:*

- Adapt or build on this work
- Save this resource to a school network or VLE
- Republish this resource on the internet

**A subscription will enable you to access an editable version, without the watermark and save it on your protected network or VLE**